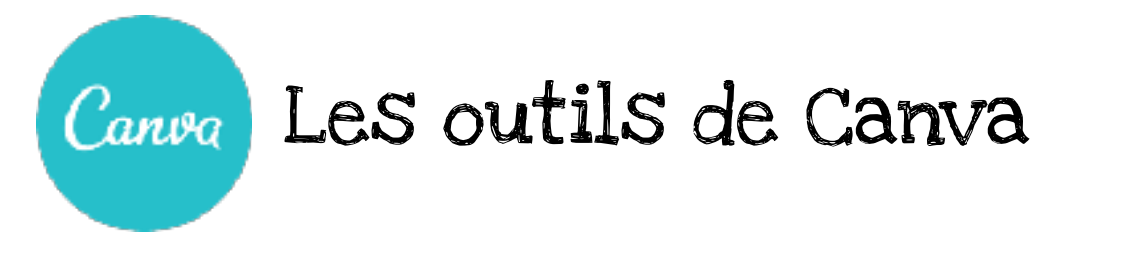

Pour créer un « bloc texte », il suffit de cliquer sur l'icône et de sélectionner la forme désirée.

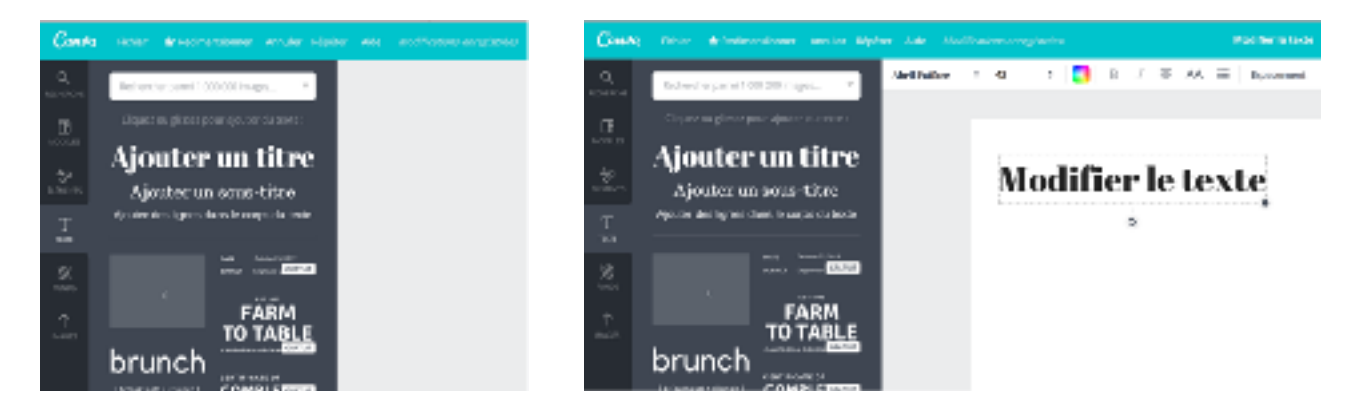

En cliquant sur cet outil on peut faire pivoter le texte.

On peut aussi modifier la taille, la couleur et le style des lettres avec les outils de la barre ci dessous.

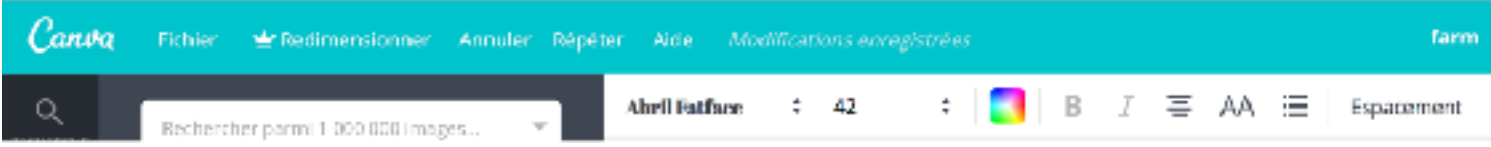

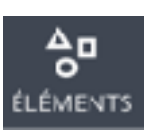

En cliquant sur « ÉLÉMENTS », Canva propose un choix d'icones, d'images, de formes, d'illustrations et un moteur de recherche pour trouver ce qui correspond le mieux au thème du document.

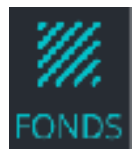

En cliquant sur « FONDs » on peut aussi changer la couleur et le style du document.

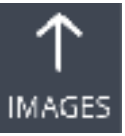

En cliquant sur « IMAGES », on peut aussi importer ses propres images.

Avant de quitter, il faut penser à sauvegarder en cliquant sur « fichier », puis « enregistrer ».Pour imprimer il faut cliquer sur « Télécharger » puis une fois le document ouvert avec PDF, cliquer sur « imprimer ».